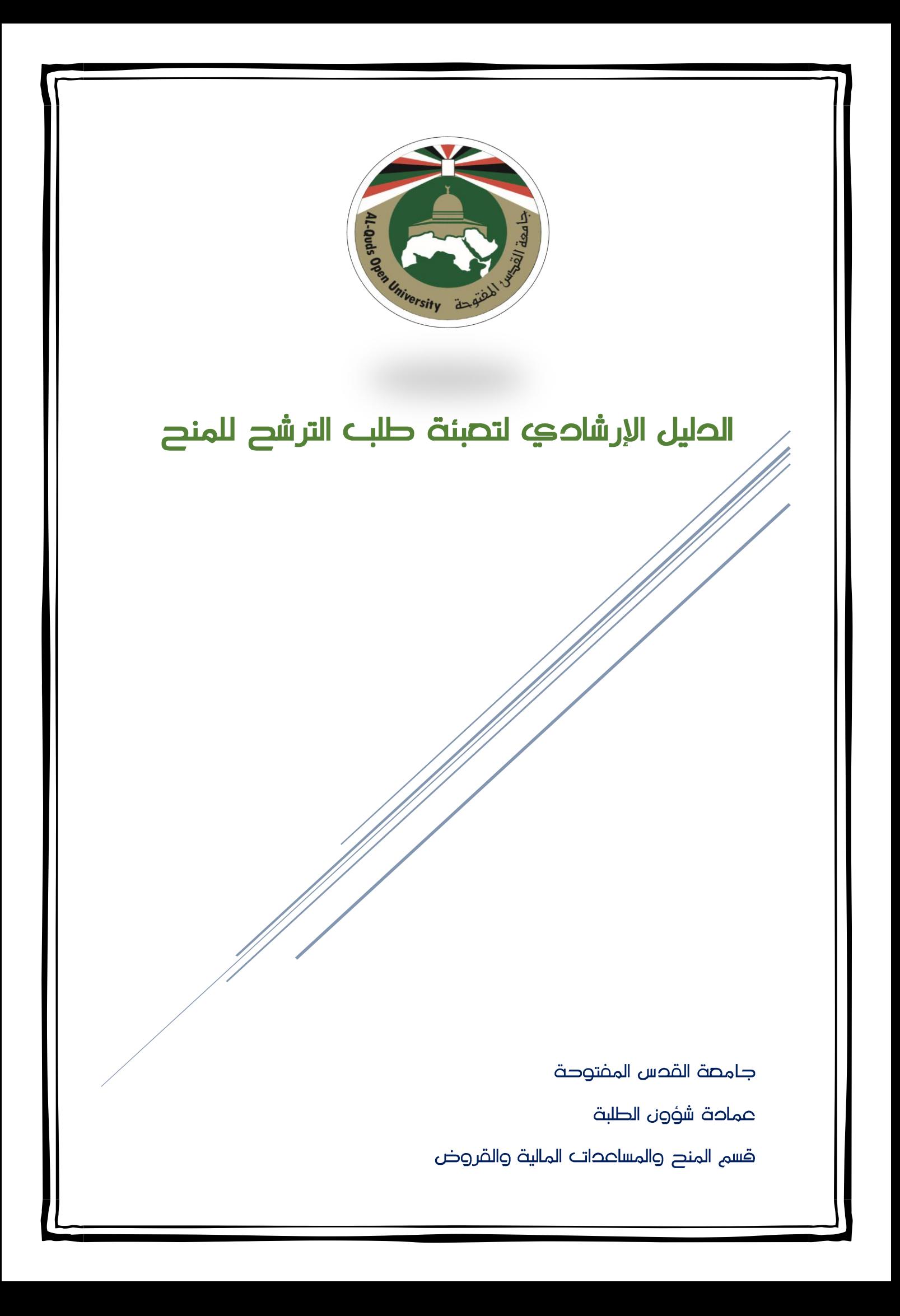

**أوال:ً الدخول الى البوابة االكاديمية لجامعة القدس المفتوحة من خالل الرابط [edu.qou.www://http](http://www.qou.edu/)، واختيار البوابة االكاديمية من القائمة اليمنى للموقع، كما في الشكل )1(**

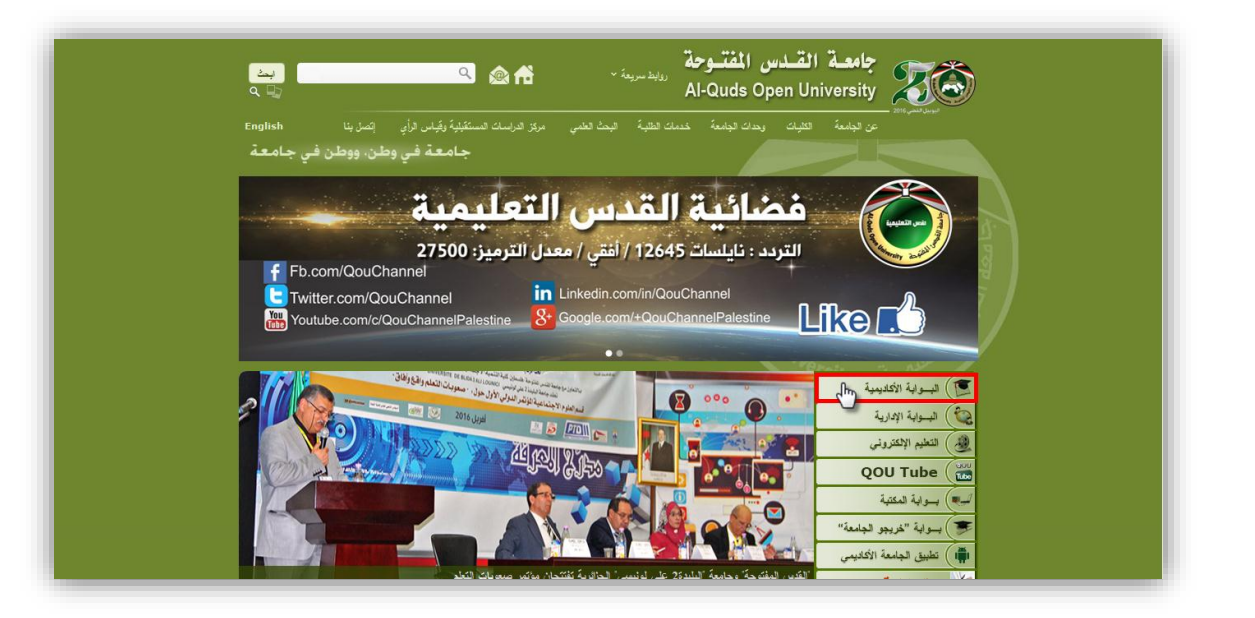

**الشكل )1(**

**:ً ثانيا ادخال الرقم الجامعي وكلمة المرور والضغط على زر "دخول"، كما في الشكل )2(**

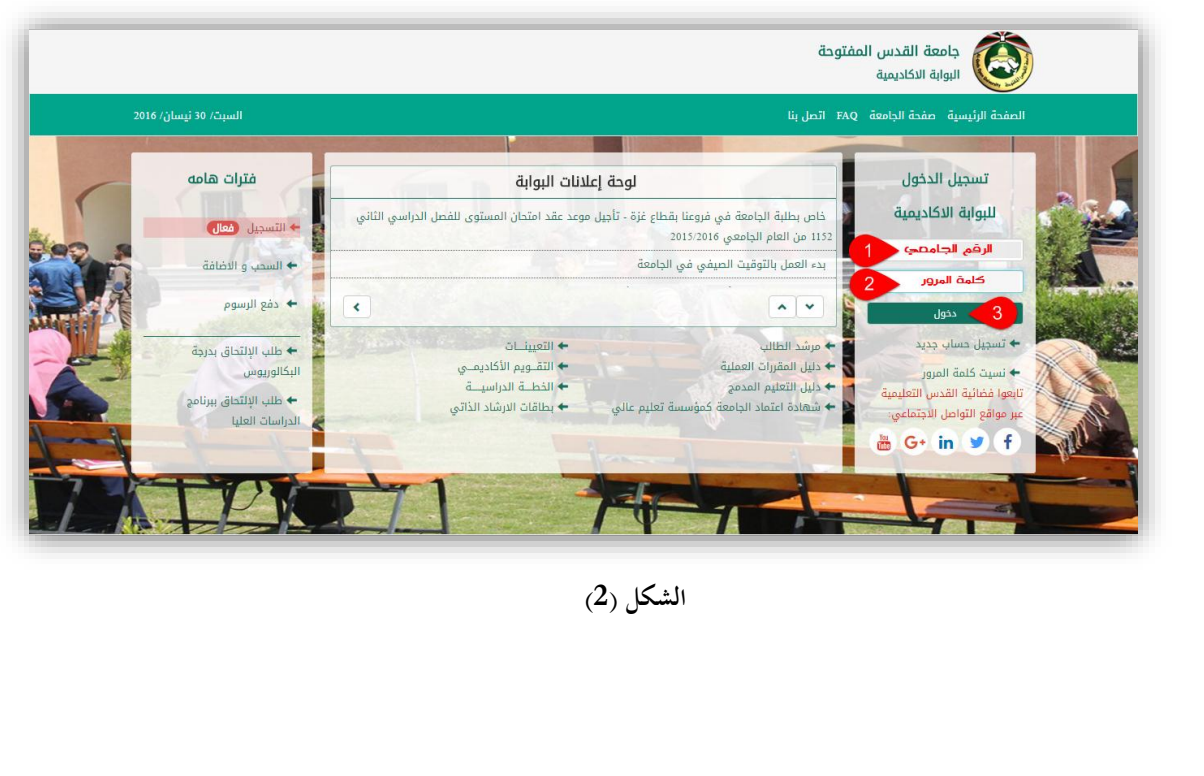

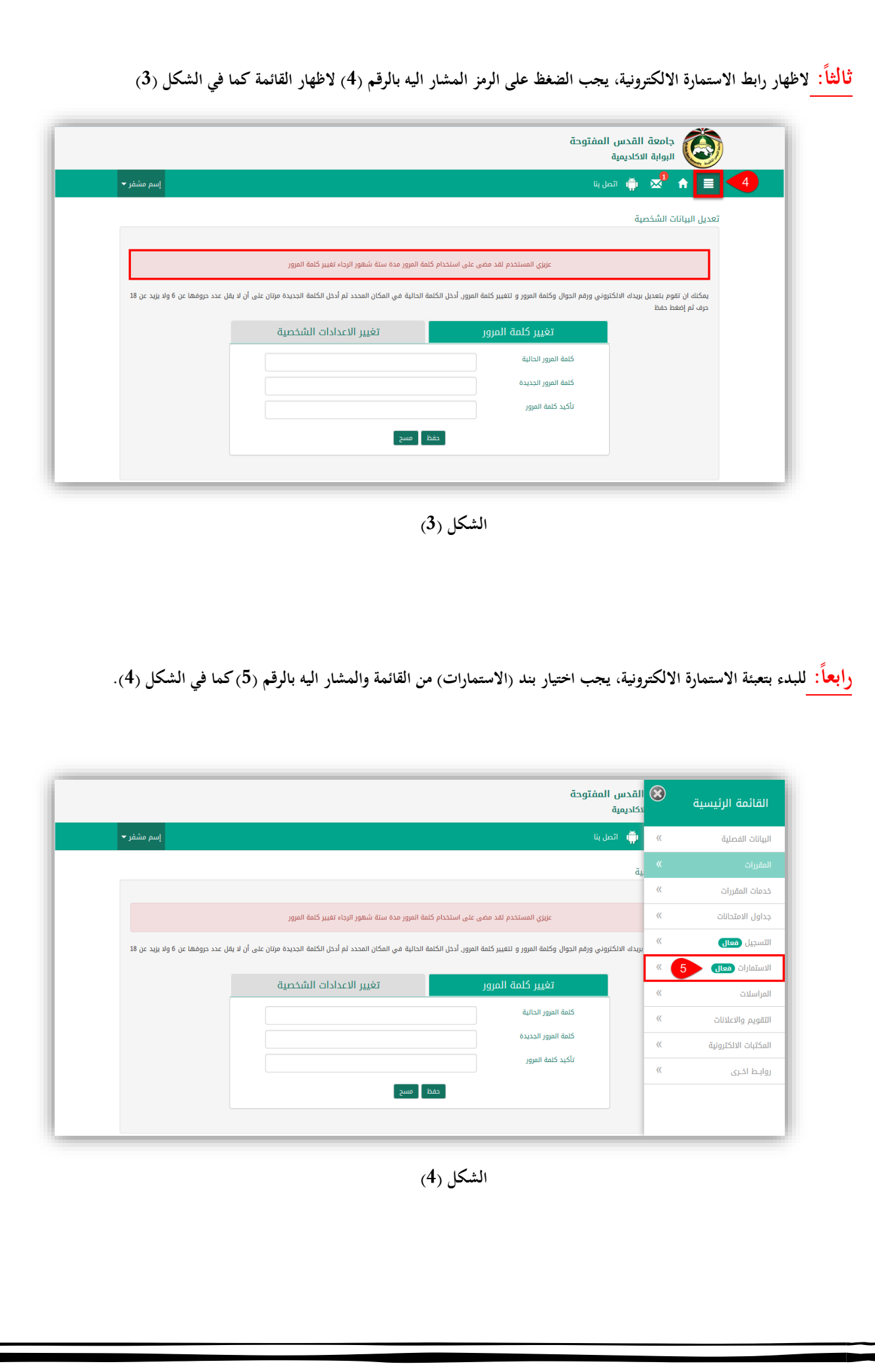

**:ً خامسا ومن ثم اختيار بند )طلب الترشح االلكتروني للمنح( من القائمة والمشار اليه بالرقم )6( كما في الشكل )5(**

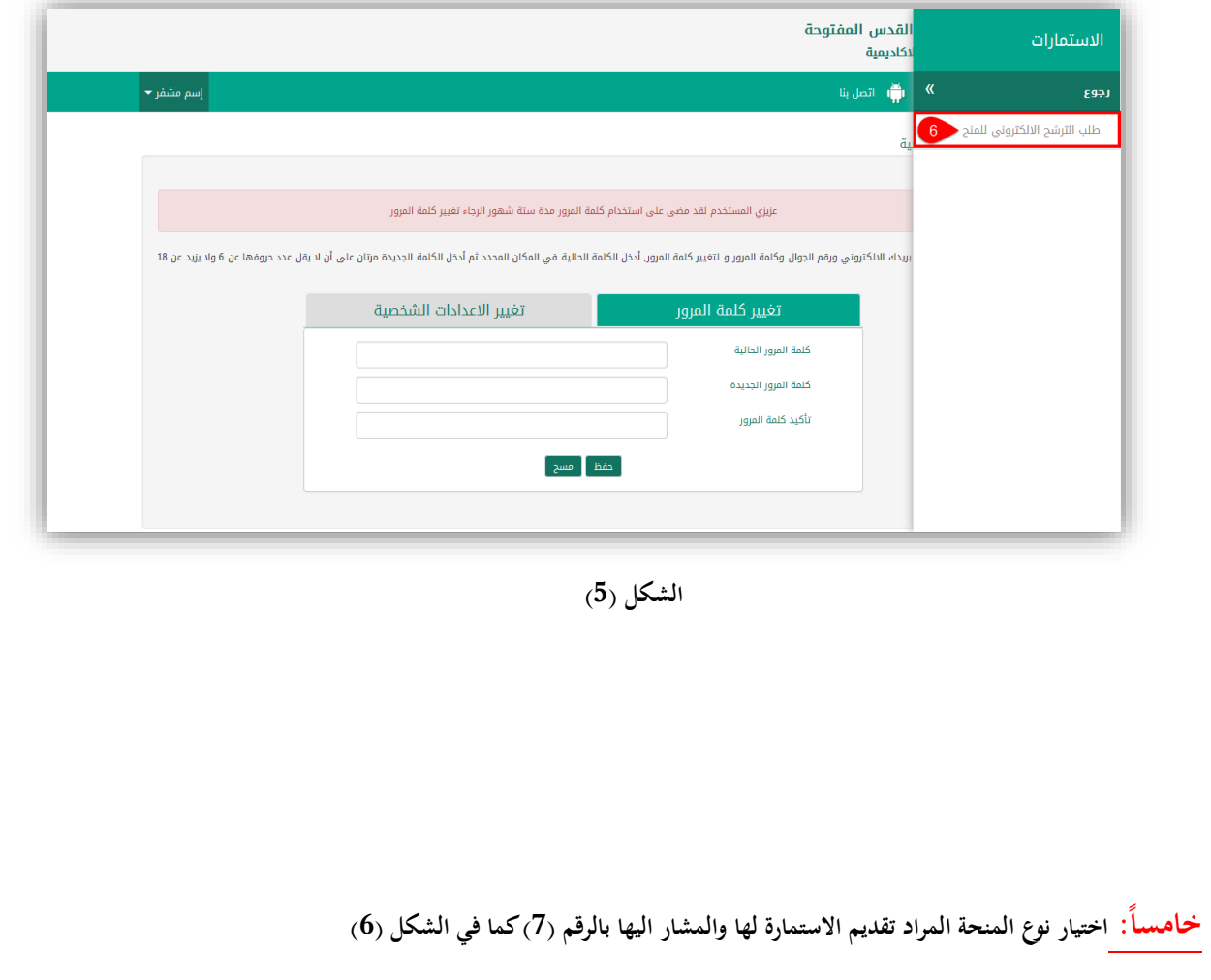

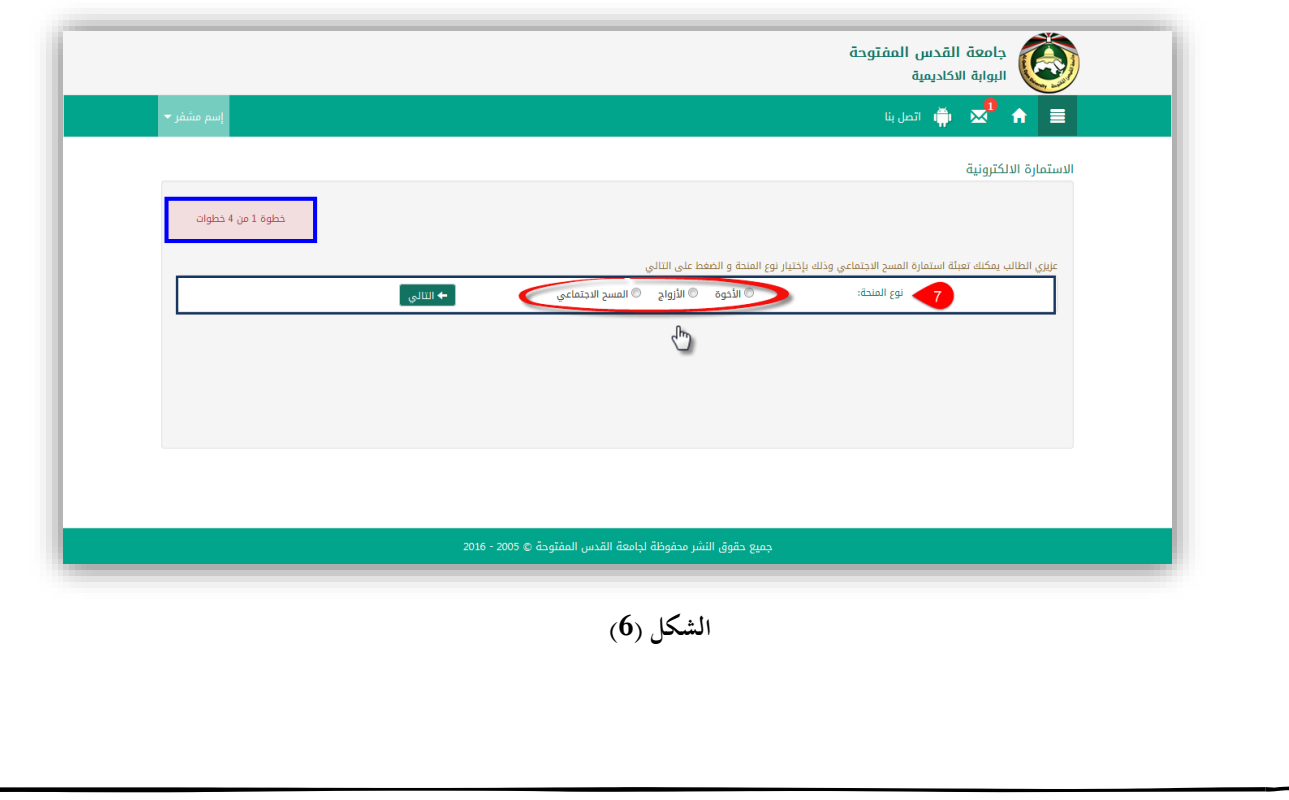

**:ً سادسا بعد اختيار نوع المنحة، يتم االجابة على المعايير الواردة في االستمارة، وفي حال رغبتك في تغيير نوع المنحة عليك بالضغظ على زر السابق المشار اليه بالرقم )8(، او استكمال خطوات تعبئة االستمارة بالضغط على زر التالي كما في الشكل )7(**

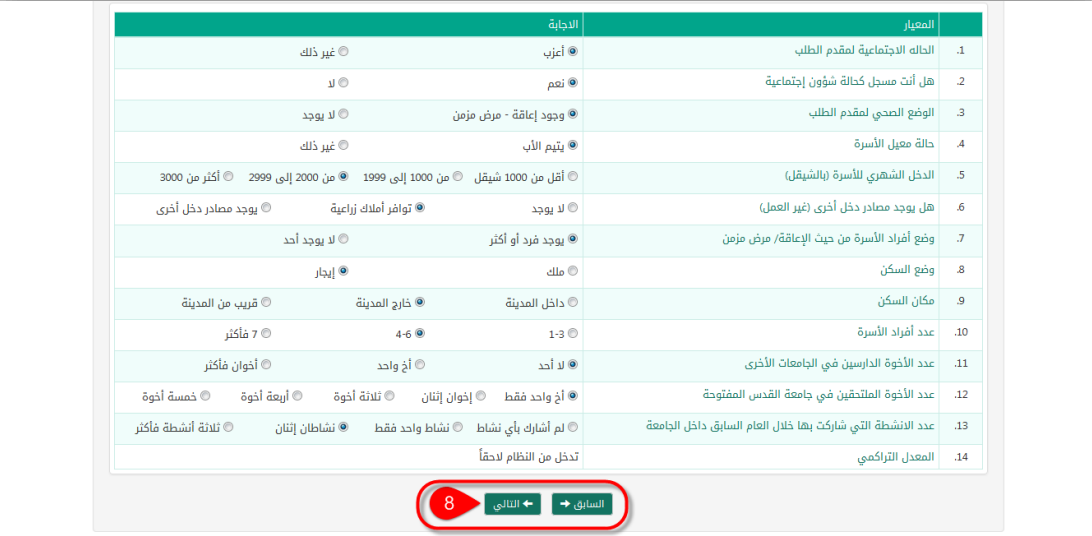

**الشكل )7(**

**:ً سابعا الخطوة الحالية خاصة بمنحة األخوة واالزواج، حيث يتم ادخال الرقم الجامعي لألخ/األخت أو الزوج/الزوجة والمشار اليه بالرقم )9(، وعرض بياناته للتأكد من أن الرقم المدخل صحيح والمشار اليه بالرقم )11(، واستكمال خطو ات تعبئة االستمارة كما في الشكل )8(**

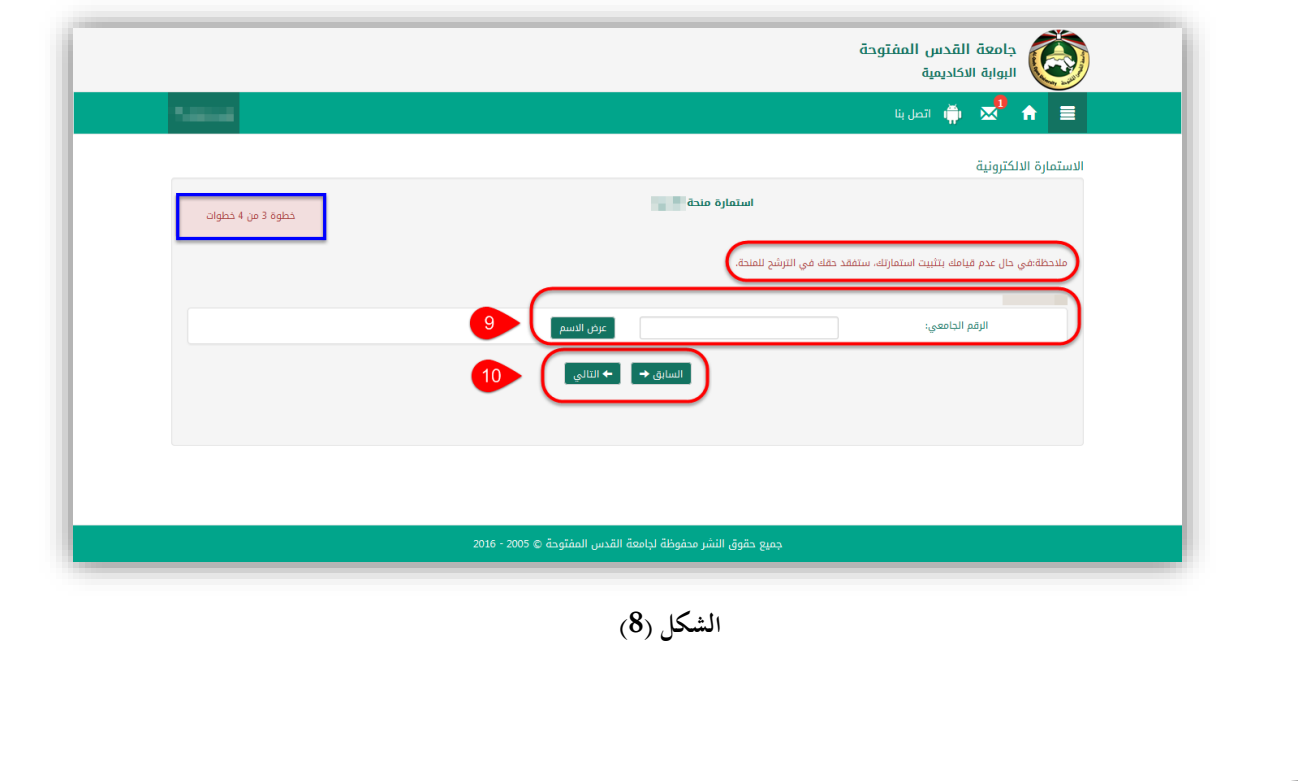

**ثامن ا: عند االنتهاء من كافة الخطوات، يتم تثبيت طلب الترشح بالضغط على زر "تثبيت" وعندها ال يمكن تغيير نوع المنحة او االجابات ً او البيانات الوارده في االستماره، مع التأكيد على ضرورة تسليم كافة األوراق الثبوتيه المطلوبة وطباعة اشعار تقديم طلب الترشح للمنحة كما في الشكلين )11( ، )11(**

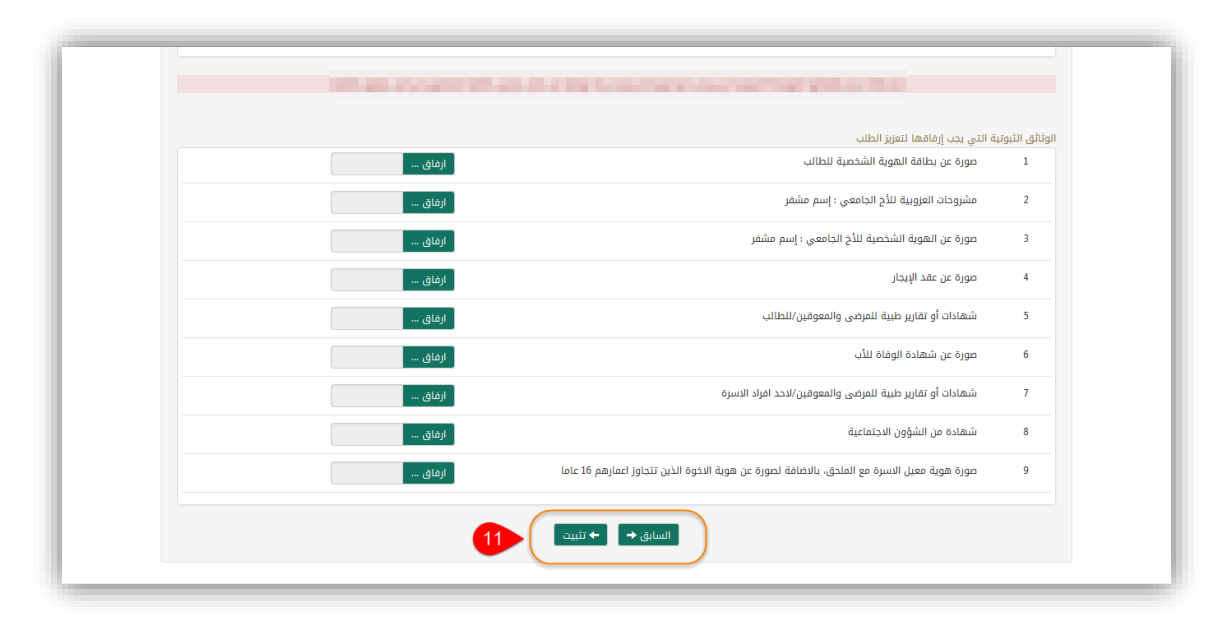

الشكل (10<sub>)</sub>

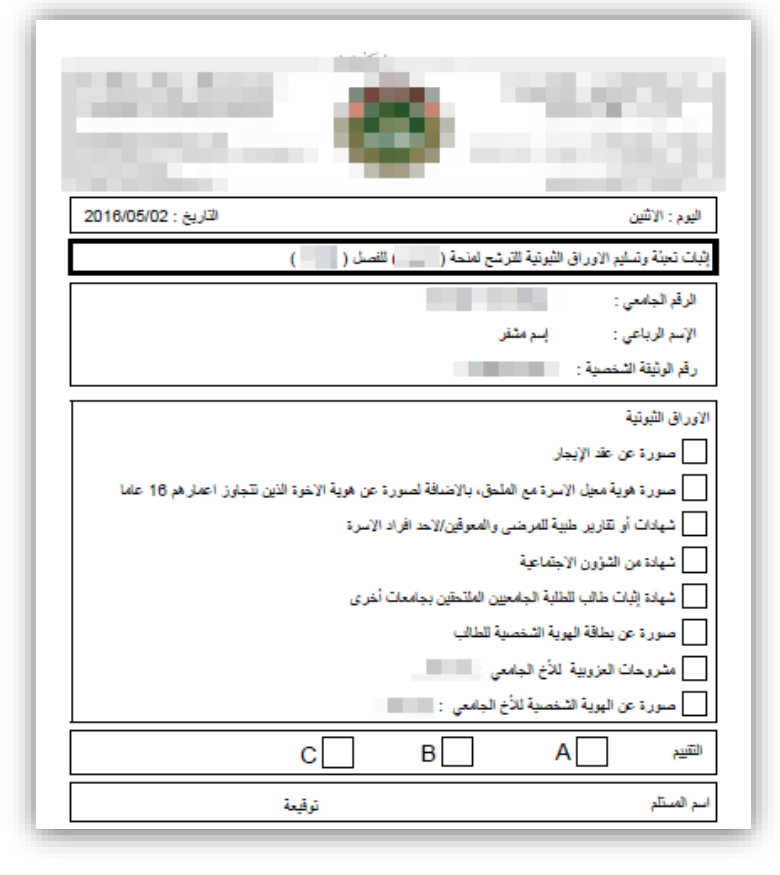

ا**لشكل (11)**